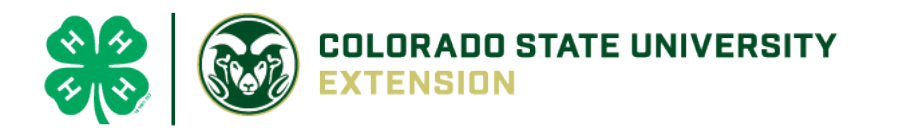

# 4-H Online 2.0 Animal Entry Guide Market Beef Projects \*Note: For 4-H Members 8 and above

NOTE: Market Beef IDs should only be entered into 4Honline.com AFTER the official county tag-in/weigh-in

- 1. Login to <u>4Honline.com</u>
- Using your family email and password to log in
- 2. Click "View", next to Member's Name

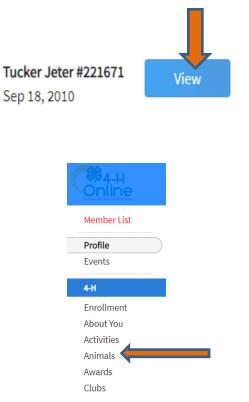

3. Locating 'Animals'

=

Profile

First Name

Tucker

• Desktop, select "Animals" from the left side navigation

• Smart Phone or Tablet, click on the 3 bars in the top left corner

With either option, this will bring up a dropdown list to begin adding Animals.

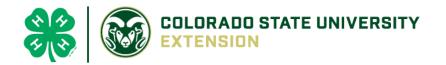

| 4. Add       | ing an Anima                                   |                                                                                                    |               |
|--------------|------------------------------------------------|----------------------------------------------------------------------------------------------------|---------------|
| Click        | 'Add an Animal"                                | Animals                                                                                                    | Add an Animat |
| Add an Anima | at                                             |                                                                                                    |               |
| Add N        | ew Animal                                      | Previously Added Animals                                                                                                    |               |
|              | a new animal not<br>dy registered can<br>here. | Animals that have been added and approved<br>by the member or a family member in a<br>previous program year and can be re-activated<br>for the current program year. |               |

• Select Beef Market

**REQUIRED:** Enter <u>COUNTY</u> Tag Number. **NOTE: Do NOT enter any other ear tag than the official** county number. County tags have EPC noted on them.

| lick "Save"          |   |
|----------------------|---|
| d an Animal          | × |
| New Animal           |   |
| Animal Type required |   |
| Beef Market          | × |
| tag required         |   |
| 0000                 |   |

5. Next, click "Show Questions"

Animal Entry is open for the current enrollment year. - Is all information complete? Check all county animal entry deadlines.

READ All County instructions for each animal species as county requirements vary.

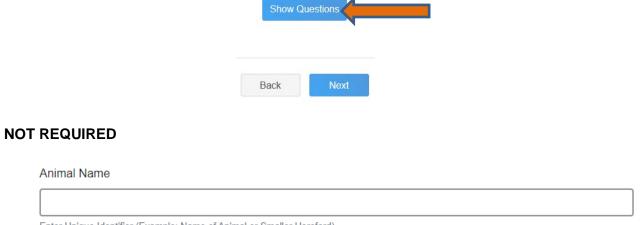

Enter Unique Identifier (Example: Name of Animal or Smaller Hereford)

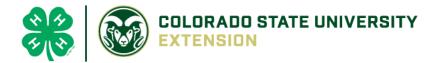

• **REQUIRED**: Enter the weight from the official county tag-in/weigh-in:

**Beginning Weight** 

|   | \$ |
|---|----|
| _ |    |

Initial Beef Weigh-In weight

• **REQUIRED:** Enter the date of the official county tagin-in/weigh-in

#### Beginning Weight Date

Choose a date

Initial Beef Weigh-In weight date

• NOT REQUIRED: Choose the breed from the drop-down box. You can only choose one breed

Breed

Enter the Breed Information. If Breed not listed or is Mixed Breed, select "Other/CrossBred" - Only select 1 Breed.

#### NOT REQUIRED:

Colors And Markings

Provide any specific animal colors and/or markings.

### NOT REQUIRED

NAIS Premises ID

Premises/Location ID, if applicable in your county.

• **REQUIRED**: Select the animal gender from the drop-down box. Steers will need to be put under male.

Animal Gender

~

~

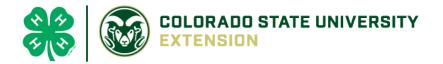

• The COUNTY tag number entered on the first screen will carry over to this screen. Please verify that they tag number is correct for the animal entered above.

| Tag required                                      |  |
|---------------------------------------------------|--|
| 0                                                 |  |
| Enter County Tag Number, if no tag number enter 0 |  |

## 6. Click "Next" to continue to the file uploads section

• THE FILE UPLOADS SECTION IS NOT REQUIRED FOR MARKET BEEF, click next

| Beef Market (Bill of Sale) | Beef Market (Brand Inspection) | County Use Form (Beef Market) |
|----------------------------|--------------------------------|-------------------------------|
| PDF<br>No File Uploaded    | PDF<br>No File Uploaded        | PDF<br>No File Uploaded       |
| 🖺 Upload                   | Dpload                         | L Upload                      |
| Beef Market (Photo 1)      | Beef Market (Photo 2)          | Beef Market (Photo 3)         |
| No Image<br>Selected       | No Image<br>Selected           | No Image<br>Selected          |
| D Upload                   | 🖺 Upload                       | L Upload                      |
| Beef Market (Photo 4)      | Beef Market (Photo 5)          |                               |
| No Image<br>Selected       | No Image<br>Selected           |                               |
| Deload                     | Upload                         |                               |
|                            | Back                           |                               |

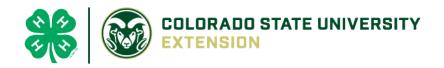

7. Confirm all information, then click 'submit'

| Back | Submit |
|------|--------|
|      |        |

### 8. To add an additional animal

From the submission confirmation screen, select the Animals tab on left side of the screen

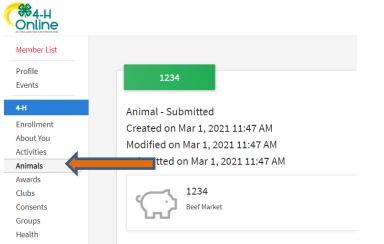

You should then see the option to 'Add an Animal':

| Animals | Add an Animal |
|---------|---------------|
|         |               |

**9.** EL Paso County Extention staff, will review all information. If more is needed, members can edit. Once "Approved", an email will be sent to your family account (example below) with a time and date stamp for each animal.

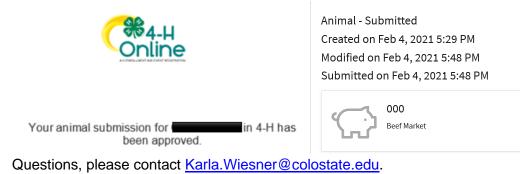